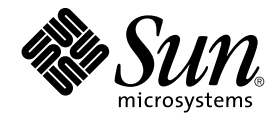

# Java Desktop System Release 2 Installation Guide

Sun Microsystems, Inc. 4150 Network Circle Santa Clara, CA 95054 U.S.A.

Part No: 817–7658–10 September 2004

Copyright 2004 Sun Microsystems, Inc. 4150 Network Circle, Santa Clara, CA 95054 U.S.A. All rights reserved.

This product or document is protected by copyright and distributed under licenses restricting its use, copying, distribution, and decompilation. No part of this product or document may be reproduced in any form by any means without prior written authorization of Sun and its licensors, if any.<br>Third-party software, including font technology, is copyrighted and licensed

Parts of the product may be derived from Berkeley BSD systems, licensed from the University of California. UNIX is a registered trademark in the U.S. and other countries, exclusively licensed through X/Open Company, Ltd.

Sun, Sun Microsystems, the Sun logo, docs.sun.com, AnswerBook, AnswerBook2, and Solaris are trademarks, registered trademarks, or service marks<br>of Sun Microsystems, Inc. in the U.S. and other countries. All SPARC trademark Microsystems, Inc. Contains Macromedia Flash Player technology by Macromedia, Inc., Copyright© 1995-2002 Macromedia, Inc. All rights reserved.<br>Macromedia, Flash and Macromedia Flash are trademarks or registered trademarks

The OPEN LOOK and Sun™ Graphical User Interface was developed by Sun Microsystems, Inc. for its users and licensees. Sun acknowledges the pioneering efforts of Xerox in researching and developing the concept of visual or graphical user interfaces for the computer industry. Sun holds a<br>non-exclusive license from Xerox to the Xerox Graphical User Interface, wh and otherwise comply with Sun's written license agreements.

Federal Acquisitions: Commercial Software–Government Users Subject to Standard License Terms and Conditions.

DOCUMENTATION IS PROVIDED "AS IS" AND ALL EXPRESS OR IMPLIED CONDITIONS, REPRESENTATIONS AND WARRANTIES,<br>INCLUDING ANY IMPLIED WARRANTY OF MERCHANTABILITY, FITNESS FOR A PARTICULAR PURPOSE OR NON-INFRINGEMENT, ARE<br>DISCLAIM

Copyright 2004 Sun Microsystems, Inc. 4150 Network Circle, Santa Clara, CA 95054 U.S.A. Tous droits réservés.

Ce produit ou document est protégé par un copyright et distribué avec des licences qui en restreignent l'utilisation, la copie, la distribution, et la décompilation. Aucune partie de ce produit ou document ne peut être reproduite sous aucune forme, par quelque moyen que ce soit, sans<br>l'autorisation préalable et écrite de Sun et de ses bailleurs de licence, s'il y en a. L

Des parties de ce produit pourront être dérivées du système Berkeley BSD licenciés par l'Université de Californie. UNIX est une marque déposée aux Etats-Unis et dans d'autres pays et licenciée exclusivement par X/Open Company, Ltd.

Sun, Sun Microsystems, le logo Sun, docs.sun.com, AnswerBook, AnswerBook2, et Solaris sont des marques de fabrique ou des marques déposées, ou<br>marques de service, de Sun Microsystems, Inc. aux Etats-Unis et dans d'autres p SPARC sont basés sur une architecture développée par Sun Microsystems, Inc. Inclue la technologie Macromedia Flash Player de Macromedia, Inc.,<br>Copyright© 1995-2002 Macromedia, Inc. Tous droits réservés. Macromedia, Flash e déposées de Macromedia, Inc. aux Etats-Unis et dans d'autres pays.

L'interface d'utilisation graphique OPEN LOOK et Sun™a été développée par Sun Microsystems, Inc. pour ses utilisateurs et licenciés. Sun reconnaît<br>les efforts de pionniers de Xerox pour la recherche et le développement du de l'informatique. Sun détient une licence non exclusive de Xerox sur l'interface d'utilisation graphique Xerox, cette licence couvrant également les<br>licenciés de Sun qui mettent en place l'interface d'utilisation graphiqu

CETTE PUBLICATION EST FOURNIE "EN L'ETAT" ET AUCUNE GARANTIE, EXPRESSE OU IMPLICITE, N'EST ACCORDEE, Y COMPRIS DES<br>GARANTIES CONCERNANT LA VALEUR MARCHANDE, L'APTITUDE DE LA PUBLICATION A REPONDRE A UNE UTILISATION<br>PARTICU S'APPLIQUERAIT PAS, DANS LA MESURE OU IL SERAIT TENU JURIDIQUEMENT NUL ET NON AVENU.

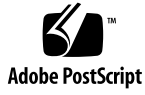

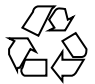

040824@9495

## **Contents**

#### **[Preface 5](#page-4-0)**

**[Part I Linux Systems 9](#page-8-0)**

- **[1 Before You Install the Java Desktop System on Linux 11](#page-10-0)** [System Requirements 11](#page-10-0) [Dual Booting 12](#page-11-0)
- **[2 Installing the Java Desktop System on Linux 13](#page-12-0)** [Installing the Java Desktop System From CD 13](#page-12-0) [Updating an Existing System From CD 17](#page-16-0) [Installing from the Network 18](#page-17-0) [Setting up a Network Installation Repository From ISO Images 18](#page-17-0) [Network Installation From ISO Images 19](#page-18-0) [Network Installation Procedure 19](#page-18-0) [Guidelines for Partitioning 21](#page-20-0) [Resizing Your Partition 21](#page-20-0) [Creating a Custom Partition Table 22](#page-21-0)

#### **[Part II Solaris Systems 23](#page-22-0)**

**[3 Installing the Java Desktop System on Solaris Systems 25](#page-24-0)** [System Requirements 25](#page-24-0) [Installing the Java Desktop System From DVD 26](#page-25-0)

[Downloading the Java Desktop System Installer from the Network 27](#page-26-0) [To Decompress and Extract the Installer 27](#page-26-0) [To Install the Java Desktop System 28](#page-27-0)

#### **[Part III Post Installation 29](#page-28-0)**

**[4 After You Install the Java Desktop System 31](#page-30-0)** [Checking for and Installing System Updates 31](#page-30-0) [Configuring the Xorg Xserver 31](#page-30-0) [Configuring the Xorg Xserver on Solaris Systems 32](#page-31-0) [Configuring the Xorg Xserver on Linux Systems 32](#page-31-0)

**4** Java Desktop System Release 2 Installation Guide • September 2004

## <span id="page-4-0"></span>Preface

The *Java Desktop System Release 2 Installation Guide* provides installation information for the following Sun™ Java™ Desktop System releases:

- Java Desktop System Release 2 on Linux.
- Java Desktop System Release 2 for the Solaris<sup>™</sup> 9 Operating System 9/04 on x86 platforms.

## Who Should Use This Book

This book is for users who need to install the Java Desktop System Release 2 on the following platforms:

- Linux Systems
- Solaris OS 9/04 for the x86 platform

# How This Book Is Organized

This book is organized as follows:

■ [Part I](#page-8-0)

Read this part for information about how to install the Java Desktop System Release 2 on Linux.

■ [Part II](#page-22-0)

Read this part for information about how to install the Java Desktop System Release 2 for the Solaris 9 Operating System 9/04 on x86 platforms.

#### ■ [Part III](#page-28-0)

Read this part for information about post installation activities that you can perform after installing the Java Desktop System Release 2 on Linux and on the Solaris Operating System.

### Related Documentation

The following manuals are related to this guide:

- *GNOME 2.2 Desktop on Linux User Guide*
- *Java Desktop System Release 2 Accessibility Guide*
- *Java Desktop System Release 2 Administration Guide*
- *Java Desktop System Release 2 Quick Start User Guide*
- *Java Desktop System Release 2 Release Notes*
- *Java Desktop System Release 2 Troubleshooting Guide*
- *Java Desktop System Release 2 User Guide*
- *Java System Update Service User's Guide*

You can access these manuals on the accompanying software media, and at [http://docs.sun.com.](http://docs.sun.com)

### Associated Documentation

The following manuals are associated with this guide:

- *Java Desktop System Release 2 Ximian Evolution 1.4 User Guide*
- *StarOffice 7 Office Suite Administration Guide*
- *StarOffice 7 Office Suite Basic Guide*
- *StarOffice 7 Office Suite Setup Guide*
- *StarOffice 7 Office Suite User's Guide*
- *System Configuration Manager, Release 1*

You can access these manuals on the accompanying software media, or at [http://docs.sun.com.](http://docs.sun.com)

**6** Java Desktop System Release 2 Installation Guide • September 2004

## Accessing Sun Documentation Online

The docs.sun.com<sup>SM</sup> Web site enables you to access Sun technical documentation online. You can browse the docs.sun.com archive or search for a specific book title or subject. The URL is <http://docs.sun.com>.

## Ordering Sun Documentation

Sun Microsystems offers select product documentation in print. For a list of documents and how to order them, see "Buy printed documentation" at [http://docs.sun.com.](http://docs.sun.com)

## Typographic Conventions

The following table describes the typographic changes used in this book.

#### **TABLE P–1** Typographic Conventions

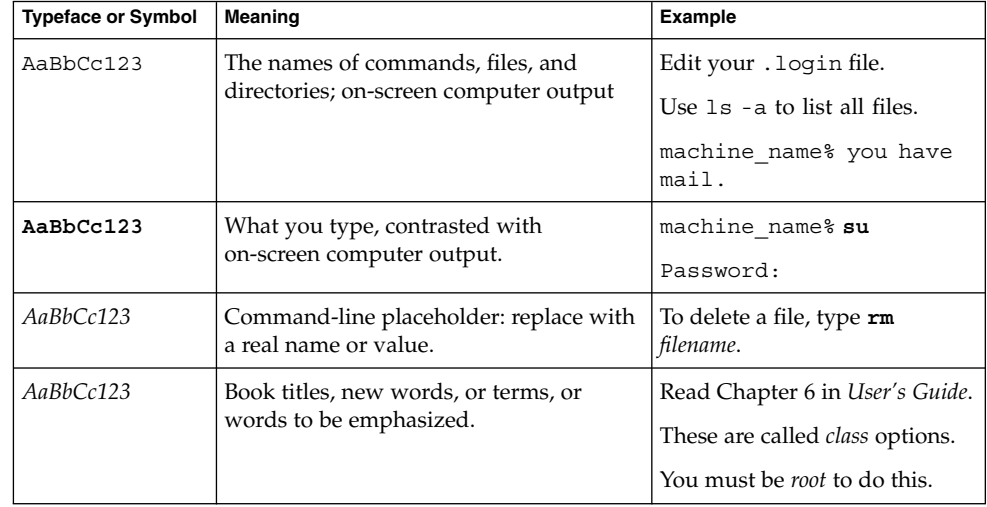

# Mouse Usage Conventions

The following table lists the conventions for mouse usage in documentation for the Java Desktop System.

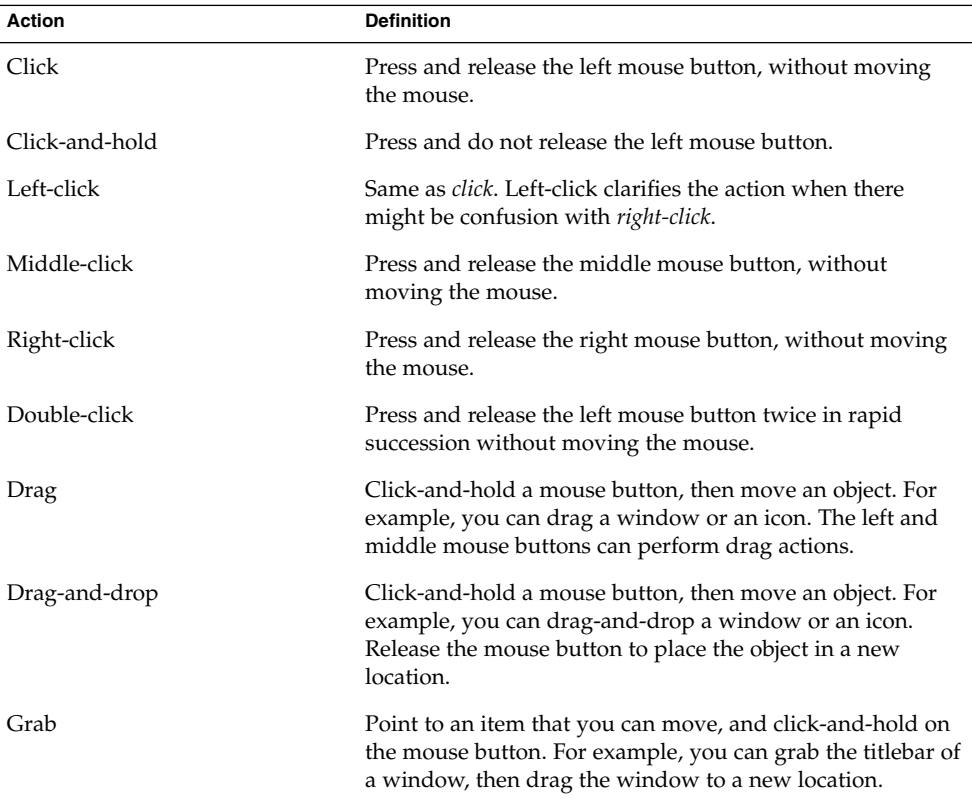

**8** Java Desktop System Release 2 Installation Guide • September 2004

<span id="page-8-0"></span>PART **I**

# Linux Systems

This part contains the following chapters:

■ [Chapter 1](#page-10-0)

Read this chapter for information about what you need to do before you install the Java Desktop System Release 2 on Linux.

■ [Chapter 2](#page-12-0)

This chapter describes the installation procedure for the Sun Java Desktop System Release 2 on Linux.

Java Desktop System Release 2 Installation Guide • September 2004

#### <span id="page-10-0"></span>CHAPTER **1**

# Before You Install the Java Desktop System on Linux

This chapter provides information about what you need to do before you can install the Java Desktop System Release 2 on Linux.

#### System Requirements

To complete the installation you require the following:

■ A PC meeting the following minimum specifications:

**TABLE 1–1** System Requirements for the Java Desktop System Release 2 on Linux

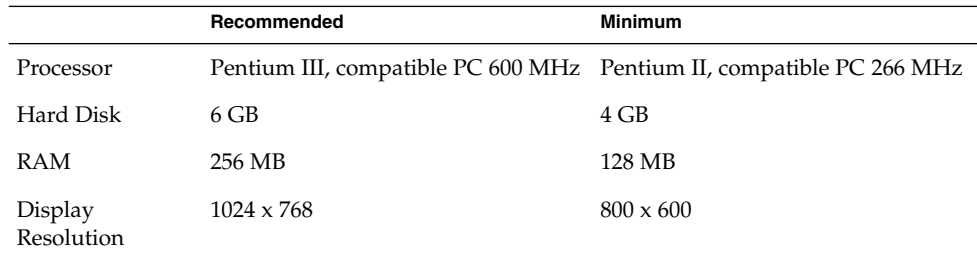

The PC must be capable of booting directly from the installation CD. The process of booting from the CD varies between systems. Consult the documentation provided with your PC if you have any difficulty.

You need to provide the following information for your PC:

- Username
- Network configuration information
- Disk partition information
- ISP configuration information

<span id="page-11-0"></span>Allow at least 45 minutes for the installation. If your system appears to hang during the installation procedure, do not interrupt the installation process.

### Dual Booting

You can create a dual boot on your PC during the installation of the Java Desktop System.

Most factory-installed Windows installations take up all the space on your hard disk, leaving no space for installing Linux. Therefore, the Java Desktop System installation configurator (Configurator) creates a partition where you can install the Linux operating system.

Every operating system has a specific type of file system, and other operating systems often cannot read from these file systems. The Configurator can read the FAT32 file system that is used by Windows.

Since Linux needs to have specific partitions and Windows does not have the ability to resize partitions, the Configurator checks your hard disk and proposes an appropriate partition setup.

**Note –** You can also create a specific custom partition in the event that your existing Windows supports an NTFS file system. The Configurator does not enable you to resize your partition in this case and proposes to replace your existing partition. However, you can use third-party partition applications to resize your partitions if you want to retain your Windows partition.

If you intend to create a dual boot system, consider the following:

- Back up any files that you want to keep on to a CD.
- Determine if your Windows installation uses a FAT 32 file system.

#### <span id="page-12-0"></span>CHAPTER **2**

## Installing the Java Desktop System on Linux

This chapter describes the installation procedure for installing the Java Desktop System Release 2 on Linux.

### Installing the Java Desktop System From CD

This section describes how to install the Java Desktop System using the CDs included with your Java Desktop System installation package.

Perform the following steps:

1. Insert CD 1 into the CD drive.

The system starts to boot and displays the following list of options:

- **Boot from hard disk**
- **Installation**
- **Installation ACPI Disabled**
- **Installation Safe Settings**
- **Manual Installation**
- **Rescue System**
- **Memory Test**
- 2. To perform a new installation of the Java Desktop System, use the arrow keys to highlight the **Installation** option, then press Enter.
- 3. The Configurator presents a **Software Evaluation Agreement** dialog. Click on Accept to continue with the installation. You cannot continue with the installation if you do not click on Accept.
- 4. From the **Language Selection** dialog, select a language, then click on Accept.

5. The Configurator analyzes your system. If Linux is not installed on your system, the Configurator displays the installation settings of your hardware, as shown in the example in Step 8.

However, if the Configurator detects that Linux is installed on your system, you are presented with the following options:

■ **New installation**

Select this option if Linux is not installed on your system or if you want to replace an installed version of Linux.

■ **Update an existing system**

Select this option if you want to upgrade an installed version of Linux. This option preserves configuration settings from your existing system whenever possible.

■ **Boot installed system**

Select this option if you have an installed version of Linux that you cannot reboot. You can use this option to try to fix the reboot problem manually.

■ **Abort Installation**

Select this option if you want to abort the installation.

- 6. Select **New installation** and click OK.
- 7. The Configurator displays the following **Software Options**:

#### **Default system with StarSuite - for Japan, China, Korea and Taiwan only**

#### **Default system with StarOffice - for all other countries**

Select the appropriate option and click on Accept.

- 8. Next, you are presented with the **Installation settings** for your system. For example:
	- Mode New Installation
	- Keyboard Layout English US
	- Mouse PS/2 Mouse (Aux-port)
	- Partitioning  $-$  Format partition /dev/hda6 9.3 GB with reiser and Format partition /dev/hda5 196 MB for swap

If you click on **Partitioning** to modify the default settings, the Configurator checks your hard disk and displays the following options:

- **Accept proposal as-is**
- Base partition setup on this proposal
- **Create custom partition setup**

Select **Accept Proposal as is** and click on Next.

**Note –** If you want to create a dual boot system, partitioning is an essential part of the installation procedure. Please see ["Guidelines for Partitioning"](#page-20-0) on page 21 for more information.

- Software
	- **Default system with StarOffice for all other countries**
	- **GNOME** system
	- **StarOffice**
	- **Help and Support Documentation**
	- **Graphical Base System**

If you click on **Software**, the Configurator displays the following software options:

#### **Default system with StarSuite - for Japan, China, Korea and Taiwan only**

#### **Default system with StarOffice - for all other countries**

Select the appropriate option and click on Accept.

■ Booting — Booting from 1.IDE 9 54 GB, dev/hda Booting from 1.IDE 9 54 GB, dev/hda

If you click on **Booting**, the Configurator displays the following boot options:

- **Write GRUB to the boot disk (MBR on /dev/hda)**
- **Create a boot floppy**
- **Do not use GRUB (a different boot manager is required)**
- **Write GRUB to a different partition: /dev/hda**

Select the appropriate option and click Accept.

Alternatively, accept the booting option proposed by the Configurator.

- Time Zone —Europe Dublin
- Language English US

**Note –** You have the following courses of action at this stage in the installation procedure:

- Click on Accept to continue with the installation.
- Click on Change to modify the installation settings before you proceed with the installation.
- Click on Abort Installation to abort the installation.
- 9. Click on Accept to continue with the installation.

Chapter 2 • Installing the Java Desktop System on Linux **15**

10. Click on Yes, install to commit the installation and all the choices made so far.

A message informs you that the Configurator is preparing your hard disk. When the installation begins, a screen is displayed with the following panes:

■ **Current Package**

Displays the name, description and size of the installation package and a status bar showing percentage completion of the installation.

■ **Installation**

Displays the status of the percentage download completed from the CD and the estimated time remaining to complete the download.

■ **Installation Log (Extract)**

Displays a log of activity for all the packages currently being installed on your system. When the download of the packages from CD 1 is complete, the Configurator displays a message informing you that the basic installation is finished and the system continues to reboot.

After the system reboots, a dialog requests you to insert CD 2.

11. Insert CD 2 and click OK.

When the packages from CD 2 are installed, a dialog requests you to insert CD 3.

12. Insert CD 3 and click OK.

When all the packages from CD 3 are successfully installed, the Configurator prompts you to enter a password for root, the system administrator.

**Note –** Make a note of the root password for future references. You only need to log in as root for system administration purposes.

- 13. Enter a password for the root user.
- 14. Reenter the password for verification and click on Next.

You are then prompted to add a new user. This option is optional in a network environment.

15. Enter the **First name, Last name, User login**, and **Password** for the user you want to add and click on Next. A new user account is created with the details you enter.

The Configurator starts to initialize the **Desktop Settings** as follows:

- **Text mode only — no graphical desktop**
- **Graphical desktop environment**
- 16. Select the **Graphical desktop environment** and click on Accept.

For a standalone non-networked installation, the Configurator tries to detect local printers only.

- 17. Click Yes if you have a local printer attached to your system. Otherwise, click on Skip detection.
- **16** Java Desktop System Release 2 Installation Guide September 2004

<span id="page-16-0"></span>The Configurator writes the system configuration and displays the **Installation Settings** for the following hardware devices:

- **Network interfaces**
- **Printers**
- **Modems**
- **ISDN adapters**
- **Sound**
- 18. To change any of the **Installation Settings**, click on Change. Click on Next to accept the settings.

A message is displayed that the configuration is saved successfully and the system automatically reboots.

- 19. Eject CD 3.
- 20. At the login screen, log in with the username and password that you set up for the new user.

You can now use the Java Desktop System.

The following desktop objects are displayed:

- This Computer
- Documents
- Network Places

This object is not available in the Java Desktop System Release 2 for the x86 platform edition of the Solaris Operating System.

- Trash
- Learn About The Java<sup>™</sup> Desktop System
- StarOffice
- Bottom Edge Panel

Refer to the *Java Desktop System Release 2 User Guide* for help to get you started using the Java Desktop System on a Linux system.

## Updating an Existing System From CD

If the Configurator detects that Linux is installed on your system, you are presented with the following options:

- **New installation**
- **Update an existing system**
- **Boot installed system**
- **Abort Installation**

<span id="page-17-0"></span>If you want to upgrade an installed version of Linux, perform the following steps:

1. Select **Update an existing system**

This option preserves configuration settings from your existing system whenever possible.

- 2. Select **Create a backup** if you want to make a backup of your existing system.
- 3. Click Next.
- 4. You are prompted to choose the type of upgrade you require.
- 5. Follow the online instructions to complete the update of your existing system as described in ["Installing the Java Desktop System From CD"](#page-12-0) on page 13.

### Installing from the Network

You can perform a network installation of your Java Desktop System on Linux platforms. Ensure you have access to an NFS shared directory that has approximately 2.5 GB of free space.

#### Setting up a Network Installation Repository From ISO Images

The following sample procedure describes how to set up a network installation repository from ISO images for the Java Desktop System on Linux:

- 1. Log in as root and create a directory to place the NFS image. For example, mkdir /export/jdsimage
- 2. Share the /export/jdsimage directory over NFS by inserting a line in /etc/exports. For example, enter /export/jdsimage (ro)
- 3. Enter /etc/init.d/nfs restart to restart the NFS server.
- 4. Create a directory to mount the ISO images temporarily while you copy the files, for example mkdir /mnt/iso
- 5. For each ISO image, do the following:
	- mount -o loop *isofile.iso* /mnt/iso
	- Copy all the files as follows:

cd /mnt/iso

tar cf - .  $\vert$  cat  $\vert$  (cd /export/jdsimage && tar xbf 1 - )

- Unmount the ISO image as follows: cd /
- **18** Java Desktop System Release 2 Installation Guide September 2004

umount /mnt/iso

<span id="page-18-0"></span>Repeat step 5 for all the ISO images.

#### Network Installation From ISO Images

Before you begin installing the Java Desktop System from the network, you need to have the following:

- IP address of your machine
- IP address of a nameserver
- IP address of an NFS server
- Network subnet mask
- Type of network card installed
- Three boot disks

#### Boot Disks

You must have three boot disks before you start the installation from the network installation. The boot disks are available from the following:

- On disk labelled CD1 included with your Java Desktop System installation package.
- From your network install image in the boot folder.

The boot disks are named as follows:

- bootdisk
- modules1
- modules3

Use the following command to make other disks, if required:

dd if=/export/suseimage/boot/bootdisk of=/dev/fd0

**Note –** You may need additional disks depending on your hardware, for example, SCSI controllers and USB drives.

#### Network Installation Procedure

The following procedure describes how to perform a network installation from ISO images on Linux systems.

1. Insert bootdisk in your drive to boot your machine.

Chapter 2 • Installing the Java Desktop System on Linux **19**

The system starts to boot and displays the following list of options:

- **Boot from hard disk**
- **Installation**
- **Installation — ACPI Disabled**
- **Installation — Safe Settings**
- **Manual Installation**
- **Rescue System**
- **Memory Test**

Choose **Installation** from the menu and after a few moments, you are prompted to insert modules1.

2. Eject bootdisk and insert modules1, then press Return.

The following prompt is displayed: "Please make sure that modules1 is in your drive!"

3. Choose Back  $→$  English  $→$  Kernel modules (hardware drivers) Load network card modules

You are prompted to insert modules3.

- 4. Eject modules1 and insert modules3, then press Return.
- 5. Choose your network card.
- 6. Enter none when you are prompted for parameters.

After a few seconds, the following prompt is displayed: Module <name> loaded successfully

- 7. Choose Back  $\rightarrow$  Start Installation/system  $\rightarrow$  Start Installation/update  $\rightarrow$  Network  $\rightarrow$  NFS
- 8. Enter none when you are prompted for DHCP parameters.
- 9. Enter the IP address of your machine.
- 10. Enter a subnet mask, for example, 255.255.255.0
- 11. Enter a gateway for the subnet.
- 12. Enter the IP address of the nameserver.
- 13. Enter the IP address of the NFS server. The NFS server is the machine on which you created the network install image.
- 14. Enter the subfolder /path/to/nfs/install/from that you previously created on the NFS server (see ["Setting up a Network Installation Repository From ISO](#page-17-0) Images" [on page 18\)](#page-17-0).
- 15. Follow the remaining online installation instructions to complete the Java Desktop System network installation procedures.

### <span id="page-20-0"></span>Guidelines for Partitioning

The following table contains recommended guidelines for partitioning your disk:

**TABLE 2–1** Guidelines for Partitioning

| <b>Partition</b> | <b>Size</b>                                 | <b>Type</b> | <b>Notes</b>                                                                                                    |
|------------------|---------------------------------------------|-------------|----------------------------------------------------------------------------------------------------|
|                  | 5 GB, 3 GB<br>minimum                       | Primary     | Install the entire Java Desktop System<br>operating system onto a single partition.<br>This method provides sufficient space for<br>you to install a later releases of the Java<br>Desktop System without the need to<br>repartition the disk. |
| swap             | Double the size<br>of RAM 128 MB<br>minimum | swap        | You can increase or reduce the size of the<br>swap partition as necessary.                                                                                                    |

### Resizing Your Partition

The Configurator presents the following options when resizing your partition:

- **Accept proposal as-is**
- **Base partition setup on this proposal**
- **Create custom partition setup**

Perform the following steps to resize a partition:

- 1. From the **Installation Settings** dialog, select **Partitioning**, select **Base partition setup on this proposal** option, then click on Next.
- 2. Highlight the partition that you want to resize, then click on Resize.
- 3. Use the slider to set how much space you want to allocate to your Windows partition and your Linux partition, then click OK.

**Note –** The minimum allocation of space for Linux is 3024 MB.

4. Click on Next to save the partition table and return to the **Installation Settings** screen.

Chapter 2 • Installing the Java Desktop System on Linux **21**

## <span id="page-21-0"></span>Creating a Custom Partition Table

If the partition recommended by the Configurator is unsuitable for the Java Desktop System installation, you might need to create a custom partition table.

Perform the following steps to create a custom partition table:

- 1. Back up any files you want to keep. This procedure overwrites your existing windows partition.
- 2. From the **Installation Settings** dialog, select **Partitioning**, select **Create custom partition** option, then click Next.
- 3. Select **Custom partitioning, for experts** option, then click Next to launch the **Expert Partitioner** dialog.
- 4. Select the device that refers to the disk where you want to install the application, for example /dev/hda, then click Delete to erase all partitions on that disk.
- 5. Click Create to create a new partition and select the **Primary** option.
- 6. In the pop-up window, set the **Start Cylinder** size to 0, set the **End Cylinder** size to + 5 GB and set the **Mount Point** to / .
- 7. Click Create to create a new partition and select the **Extended** option.

The pop-up window must contain all the correct settings. For example, the **Start Cylinder** value must be one more than the **End Cylinder** value of hda1 and the **End Cylinder** value can be the same as the **End Cylinder** value for /dev/hda.

Creating an extended partition that covers the remainder of the disk forces all other partitions to be created within that extended partition.

- 8. Click Create to create a new partition.
- 9. Select Swap from the menu beneath the **Format** option.
- 10. Specify the size of the swap partition using the + syntax in the **End** field. For example, if your system has 256 MB RAM, you would have 512 MB of swap memory, which is expressed as + 512 MB.
- 11. Click Create to create a new partition. A new partition to occupy the remainder of the disk is configured. Set the **Mount Point** to /usr.
- 12. Click Next to save the partition table and return to the **Installation Settings** screen.

<span id="page-22-0"></span>PART **II**

# Solaris Systems

This part contains the following chapter:

■ [Chapter 3](#page-24-0)

This chapter describes how to install the Java Desktop System Release 2 for the Solaris 9 Operating System 9/04 on x86 platforms.

Java Desktop System Release 2 Installation Guide • September 2004

#### <span id="page-24-0"></span>CHAPTER **3**

# Installing the Java Desktop System on Solaris Systems

This chapter describes the installation procedure for installing the Java Desktop System Release 2 for the Solaris 9 Operating System 9/04 on x86 platforms.

# System Requirements

Table 3–1 lists the system requirements to install the Java Desktop System Release 2 on the Solaris Operating System:

**TABLE 3–1** System Requirements for the Java Desktop System Release 2 for the Solaris Operating System

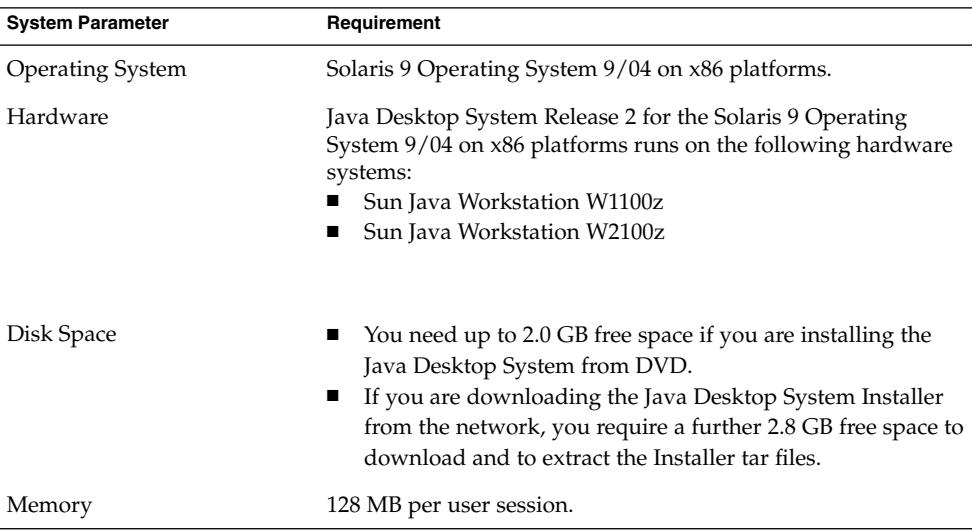

### <span id="page-25-0"></span>Installing the Java Desktop System From DVD

This section describes how to install the Java Desktop System from the product DVD.

**Note –** You must first install the Solaris 9 Operating System 9/04 on x86 platforms on your Sun Java Workstation W1100z or Sun Java Workstation W2100z.

Perform the following steps:

1. Log in as root as follows:

From the **Login** screen, choose Options → Sessions → Common Desktop Environment (CDE).

2. Once you are logged in, open the DVD tray, insert the product DVD, then close the DVD tray.

After a few seconds, the DVD file manager is displayed.

**Note –** If the DVD file manager window fails to open, perform the following steps:

- From the CDE Front Panel, choose File  $\rightarrow$  Removable Media Manager.
- Double-click on the DVD icon to open the file manager.

If the file manager fails to open, you may need to stop and restart Volume Management. Enter the following commands:

/etc/init.d/volmgt stop

/etc/init.d/volmgt start

- 3. Double-click on the JavaDesktop folder.
- 4. Double-click on install-jds icon in the JavaDesktop folder.
- 5. Follow the on-screen instructions to view the license.
- 6. Type accept in the current UI language at the prompt. If you do not type accept, you cannot continue with the installation.

The installer checks your system and then begins to install the Java Desktop System, Release 2 software.

- 7. When the installation is complete, choose File  $\rightarrow$  Eject and close the installer terminal window.
- 8. Reboot your workstation.

<span id="page-26-0"></span>9. From the **Login** screen, choose Options  $\rightarrow$  Sessions  $\rightarrow$  Java Desktop System, Release 2 to log into the Java Desktop System.

### Downloading the Java Desktop System Installer from the Network

Perform the following steps to download the installer for the Java Desktop System from the network:

- 1. Ensure that you have enough disk space for the download and the installation.
- 2. Decide which directory you want to download the installer to. You must install the desktop as a root user, therefore the download directory must be accessible by a root user.
- 3. Open the following web page in your browser: <http://www.sun.com/software/javadesktopsystem/index.html>

The instructions on the download site inform you how to do the following:

- Download the appropriate set of tarball chunks for your country.
- Reassemble the tarball chunks into the compressed tarball.
- Run the install script from a command line as a root user.
- 4. Click on the **Download Now** link for the required installer in the **Download** section of the page.
- 5. Log in if you are an existing download user, or go to the registration page if you are a new user.
- 6. Read the **Terms of Use** page, select Accept, then click Continue.
- 7. From the **Download** page, click on the description of the tarball that you want to download.
- 8. Download the tar file for the installer from the Sun Download Center to a directory accessible by the root user.

### To Decompress and Extract the Installer

Perform the following steps to decompress and extract the installer:

- 1. Log in as root to CDE, then open a terminal window.
- 2. Use the cd command to change to the directory to which you downloaded the tar file for the installer.

<span id="page-27-0"></span>3. Execute the following command to decompress and extract the installer:

gunzip -c jds-2\_0-fcs-solaris9-x86.tar.gz | tar xvpf -

4. When the installer is fully extracted, you can delete the downloaded file to free up disk space. Execute the following command to remove the installer:

rm jds-2\_0-fcs-solaris9-x86.tar.gz

## To Install the Java Desktop System

The installation script replaces old versions of the following products with newer versions included in the Java Desktop System:

- GNOME Desktop
- **Netscape**
- Mozilla
- Java Media Framework
- **StarOffice**

The installation script also replaces the installed version of Java 1.4.2 if that version is older than the version included in the Java Desktop System.

**Note –** The Java Desktop System installation changes your system. Backup your system now. If you want to revert your system back to the original state, you must perform a new Solaris installation. An upgrade installation does not recover your system back to the original state.

To install the Java Desktop System, perform the following steps:

- 1. Log in as root to CDE, then open a terminal window.
- 2. Use the cd command to change to the jds-2\_0-fcs-solaris9-x86 directory.
- 3. Run the following command to start the installation:./install-jds
- 4. Follow the instructions that appear on your screen. Respond to all prompts and follow through the installation decisions that you need to make.
- 5. Type accept in the current UI language at the prompt when the installation script displays the license agreement. If you do not type accept, you cannot continue with the installation.
- 6. When the installation is complete, reboot your system if the installation script notifies you to do so.

<span id="page-28-0"></span>PART **III**

# Post Installation

This part contains the following chapter:

■ [Chapter 4](#page-30-0)

This chapter describes activities that you can perform after you install the Java Desktop System Release 2.

Java Desktop System Release 2 Installation Guide • September 2004

#### <span id="page-30-0"></span>CHAPTER **4**

# After You Install the Java Desktop System

This chapter describes post-installation procedures that you can perform after you install the Java Desktop System Release 2.

## Checking for and Installing System Updates

The Java System Update Service (Java SUS) enables you to perform the following actions:

- Install software updates for your Java Desktop System.
- Choose which updates to install from a list of available updates.
- Specify which server to check for available updates.

To launch the Java SUS application, choose Launch → Applications →Utilities →Online Update.

Refer to the *Java System Update Service User's Guide* for more information. This guide is available on the accompanying software media, and at [http://docs.sun.com.](http://docs.sun.com)

### Configuring the Xorg Xserver

Before you start to configure your Xorg Xserver, you need to know the following:

- Type of keyboard, for example, Sun Type 6 UK.
- Mouse device, for example, /dev/usb/hid1.
- <span id="page-31-0"></span>■ Graphics adapter, for example, the model of your graphics adapter and the amount of video RAM.
- Specification of the monitor.

#### Configuring the Xorg Xserver on Solaris Systems

To configure the Xorg Xserver for the Solaris 9 Operating System 9/04 on x86 platforms, perform the following steps:

- 1. Log in as root to a command line Login session.
- 2. Run the following command to start the Xorg Xserver configuration:/usr/X11R6/bin/xorgconfigure
- 3. Follow the instructions that appear on your screen. Respond to all prompts and follow through the configuration decisions that you need to make.

You can reconfigure the Xserver back to its default values as follows:

- 1. Log in as root to a command line Login session.
- 2. Execute the following command:/usr/X11R6/bin/X -xconfigure
- 3. Copy the generated /xorg.conf.new file to /etc/X11/xorg.conf as follows: cp /xorg.conf.new /etc/X11/xorg.conf

#### Configuring the Xorg Xserver on Linux Systems

Use the YaST2 configuration tool for configuring the Xorg Xserver on Linux systems.